## Instructions for pupils

Go to the *Pupil Perceptions* Web site at: http://pupilperceptions.pearson.co.uk/

You will see the Welcome screen.

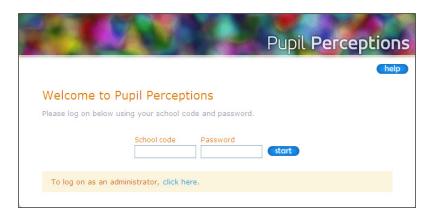

Put the school code and password you have been given into the boxes on this screen. Then click on 'start'. You will see the screen shown below.

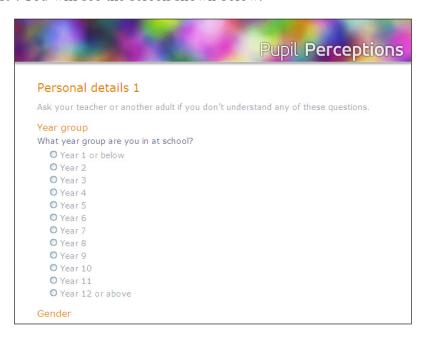

For each of the questions on this page, click on the correct answer. When answering the first question, please make sure that you pick your year group and not your age.

When you have answered all the questions on this page, click on 'next' at the bottom of the page to see the next page. Answer the questions on this page and then click on 'next'.

F0328\_V0543

The next screen gives you some information on how to answer the rest of the questions. The information tells you:

Each question has these faces next to it:

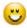

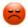

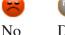

Yes

Don't know/ do not wish to answer

Click on the face that shows what you think about each question.

Hold your mouse pointer over the 1 next to a question to see an explanation of it.

The faces for a question will go grey when you click on one. Place your mouse pointer over the grey faces to see your answer. Click on a different face if you want to change your mind.

When you have read the information on this page, click on 'next'. Answer the questions on the rest of the pages as described above.

At the end of the questionaire, you can look at all your answers and make changes if you want.

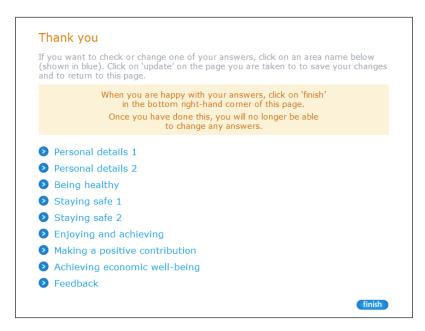

When you are happy with your answers, click on the 'finish' button.